# User's Guide for Upgrading the BiGuard SSL VPN Gateway

#### **Important Note**

There is license key that comes with this document in order to facilitate the user to increase the number of BiGuard SSL VPN tunnels. Please carefully keep your 'license key' as it is vital to upgrading your BiGuard SSL VPN device. No upgrade is possible without a "license key". If this document does not contain a license key, please contact your vendor as soon as possible to resolve this issue.

## **How to Upgrade BiGuard SSL VPN device with more SSL VPN tunnels?**

You must have the Administrator access to login to configuration GUI of BiGuard SSL VPN Gateway to upgrade its license for more number of SSL VPN tunnels. This guide only teaches you how to upgrade your current BiGuard SSL VPN Gateway with the license key, it does not contain information about other configuration setups. For more information about the device configuration, please refer to the user manual. The procedures to upgrade BiGuard SSL VPN are very simple and easy, just follow the step-by-step instructions:

### **Step 1. Logging in to BiGuard SSL VPN Gateway**

Open your browser and enter your BiGuard SSL VPN Gateway IP address in the browser URL (default IP address is: 192.168.1.254). Enter your administrator username and password (default is username and password admin/admin).

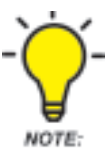

**Please make sure that your SSL VPN Gateway is connected to the Internet.The license upgrade process cannot proceed without an Internet connection.**

**Figure 1.** BiGuard SSL VPN Gateway Login Screen

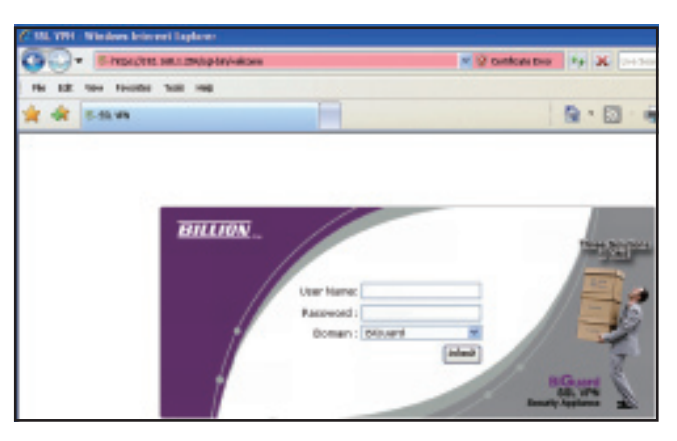

### **Step 2. Upgrading with the License Key**

Follow the left-hand side menu and click on the links **Configuration**→**System**→**License Upgrade**. Upon clicking on the License Upgrade link, the **License Management** page will appear on the right hand side.

**Figure 2.** An Example of a BiGuard S5 model, which has 5 maximum SSL Tunnel

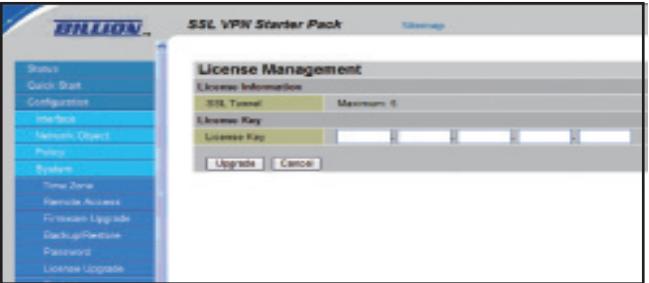

With your license key, please enter it in the **License Key** field, 5 characters per block and click on the button. The device should upgrade itself automatically, and all you need to do is wait a little while to see if it is successful or not.

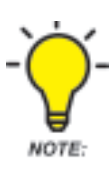

*A license key cannot be used across all SSL VPN Gateway models as each SSL VPN Gateway models have their own set of license keys which can only work on their individual models. The license key can only be used 3 times on the same device. For example: A BiGuard S5 license key can only upgrade a BiGuard S5 router and nothing else.*

**Figure 3.** License Key is entered.

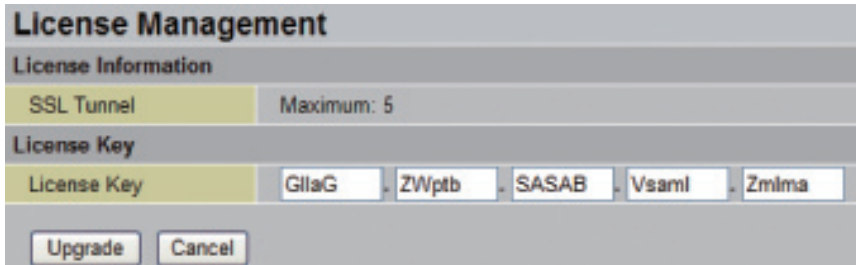

A warning pop-up window will appear to notify you not to turn off your router during upgrade. Click the OK button to proceed.

 $\overline{2}$ 

**Figure 4.** A Warning Message

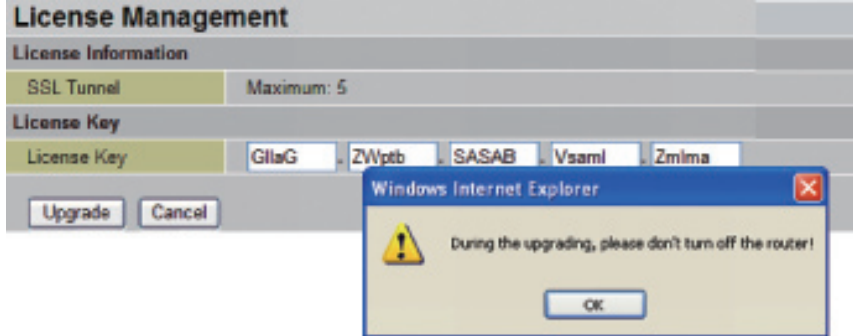

Router will begin upgrading with the license key.

#### **Figure 5.** Upgrade in process

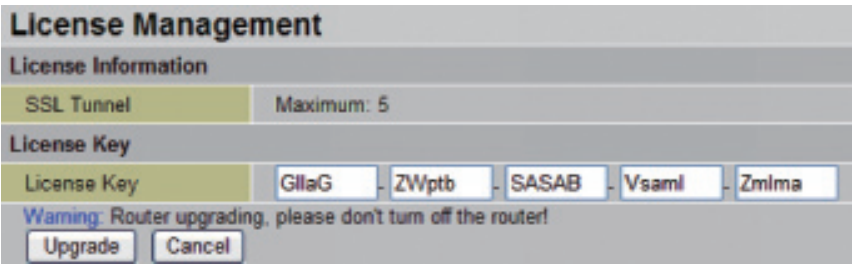

When the upgrade is successful, a pop-up window will appear to notify you of a successful upgrade. Please click the OK button to proceed.

**Figure 6.** Successful Upgrade

П

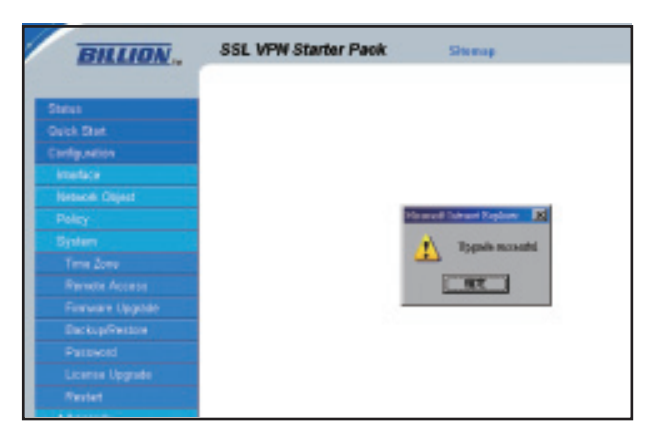

After clicking the OK button, you will be returned to the **License Management** page. With a successful upgrade, you should clearly see a difference in the SSL Tunnel number. Previously the **SSL Tunnel** had a maximum limit of 5 (see **Figure 2.**), now it has become 10 SSL VPN tunnels after the license upgrade. Now you can enjoy having more SSL VPN tunnels available on your BiGuard SSL VPN Gateway!

#### **Figure 7.** An Upgraded BiGuard S5 router

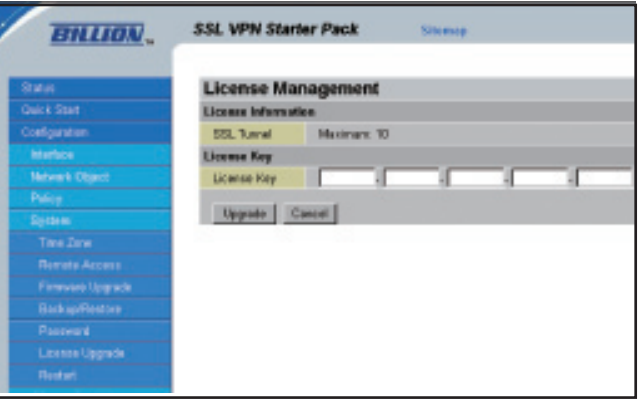

# **Technical Support**

During anytime when upgrading **BiGuard SSL VPN** device, should a user has technical problem in upgrade, please fill out "Technical Support Request" in **www.billion.com/support/supportform. php** to request support.

**Billion Electric Co. Ltd. www.billion.com**